# Upgrading to Reckon Accounts Hosted 2019 (R2)

Version 1.0.0

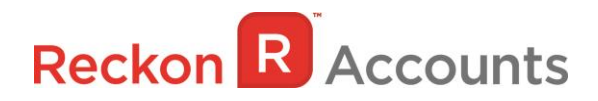

#### **Copyright**

Copyright © 2019 Reckon Ltd. All rights reserved

Reckon Software

Locked bag 7522

McMahons Point NSW 2060

#### **Trademarks**

Acrobat Reader is copyright Adobe Systems Incorporated and Adobe, the Adobe logo, and Reader are either registered trademarks or trademarks of Adobe Systems Incorporated in the United States and/or other countries. Macromedia, Shockwave, and Flash are trademarks of Macromedia, Inc.

Reckon, R logos, Reckon Accounts and Reckon logos are trademarks of Reckon Ltd. Microsoft and Windows are registered trademarks of Microsoft Corporation in the United States and/or other countries. Intel and Pentium are trademarks of Intel Corporation in the United States and other countries. Other products are trademarks of the respective manufacturers.

Software © 2019 Intuit Inc.

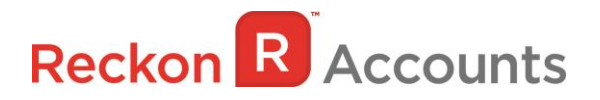

The intention of this document is to guide you through upgrading your Reckon Accounts company file from 2018 to 2019 on your Hosted account.

Before beginning this upgrade process, we strongly suggest that you read and familiarise yourself with the content below and the Accounts business range Installation and Upgrade Guide which can be accessed on the Reckon [website,](https://www.reckon.com/au/downloads-guides/) and select Accounts Business Range 2019.

#### **IMPORTANT!**

**1. Reckon Accounts Hosted 2019 Release 2 contains tax tables and other legislative changes for 2019-20 Financial Year.**

You will need to complete your 2018-19 payroll processing on Accounts Hosted 2018 before upgrading to Accounts Hosted 2019, as the tax tables available are for payroll processing after July 1st, 2019.

- **2. The Reckon Accounts Hosted 2019 Release also addresses the following:**
- PAYG Tax Tables for 2019/20 Financial Year
- The purpose of this document, **Upgrade Guide for Reckon Accounts Hosted 2015 (R2)**, is to provide you • Finalise Year option for Single Touch Payroll **Finally of State Sears** to the R2 **Finals of State of Tayroll**
- NSW State Payroll Tax Threshold increase to \$900,000
- SA State Payroll Tax Threshold increase to \$1,700,000
	- Mandatory, unique Employee Number
	- Overdue Stamp on Invoices
		- Cleared Stamp on Credit Card transactions
		- Previous button during Pay run
		- Sort by Ref. No in Pay Bills

More information of each changes can be found on the following page.

**3. If you have already upgraded your company file to Accounts 2019 R2 using the desktop version, please ignore the instructions below and use the Accounts 2019 R2 icon.**

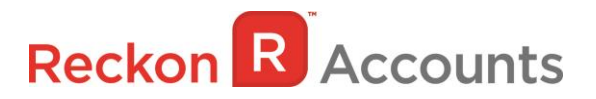

# **PAYG Tax Tables for 2019/20 Financial Year**

Although the Federal Budget had no overall major PAYG changes, HELP and SFSS are indexed to CPI and so their thresholds have been adjusted. Also this year, HELP & SFSS are now covered by one set of Thresholds and Rates called Study and Training Support Loan Repayment. Their thresholds and rates have been adjusted. As a result, new PAYG tax tables apply to Reckon Accounts.

Upgrading to Account Hosted R2 will ensure that the correct taxation is applied to salaries and wages in the new financial year from  $1<sup>st</sup>$  of July 2019.

For more information on the new tax tables, visit the following ATO link: <https://www.ato.gov.au/Rates/Tax-tables/>

# **STP & Finalise Year option**

**From 1 July 2019, Single Touch Payroll is mandatory for every employer in Australia**.

For more information on Single Touch Payroll see<https://www.ato.gov.au/Business/Single-Touch-Payroll/>

You will have access to Reckon GovConnect Single Touch Payroll a Reckon developed gateway which has been built to allow you to submit your Single Touch Payroll information to the ATO as well as keeping track of responses from the ATO and having an audit of all data which has been submitted. To access Single Touch Payroll, you will see the below Menu Entry under the Employees Menu.

In Reckon Accounts 2019, "Final Pay Event" tick box has been replaced with "Finalise Year". Ticking this option will show the Financial Year (FY) option, selecting one will show all the employees paid in the chosen year.

Users should use this option after the last pay of the Financial year has been lodged via Reckon. Once lodged, tick this option and you will be able to export final YTD of every employee paid in the chosen year. Even if you join STP mid-year (between 2018-2019), you will be able to lodge YTD of employees that have not been lodged via STP. Ensure you choose "Update Event" when uploading this file in Reckon GovConnect as it's an Update event to mark the pays as Final for the FY.

Please see the Single Touch Payroll Help portal for further info on the lodgement process by clicking [here](https://help.reckon.com/ID2236485)

# **Unique, Mandatory Employee Numbers**

As per ATO's STP requirement, employee numbers need to be unique and mandatory. When you create a new employee or edit an employee's record, you will be asked to enter a unique employee number.

# **Overdue Stamp**

Invoices which are overdue will now show 'Overdue' stamp when viewed on screen, printed or emailed.

If you don't use Terms or Due Dates on your Invoices, the Overdue Stamp will appear the day after the Invoice Date.

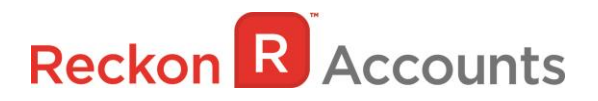

The OverDue Stamp can be enabled or disabled by Customising your Templates and toggling the 'Print Status Stamp' option on or off[.](https://www.ato.gov.au/Super/SuperStream/)

#### **Cleared Stamp on reconciled Credit Card transactions**

Reconciled Credit Card transactions will now show "CLEARED" stamp when viewed on screen.

#### **Previous button during Pay Run**

You can now return to the previous employees pay detail during a pay run by clicking the Previous button.

Due to this change, keyboard shortcut P (ALT+P), which was used for Pay period previously, is now used for Previous button and Pay period now uses Y (ALT+Y).

#### **Sort Pay Bills by Ref. No**

You can now sort your bills by Ref. No. when paying your bills in Reckon Accounts. We have also increased the number of characters that appears in the Ref. No column on the Pay Bills window so it displays the full Ref. No.

#### **Send Forms Window is now Resizable**

The Send Forms window can now be Resized or Maximised. The STP, Payment Summary & Empdupe windows are now also able to be resized

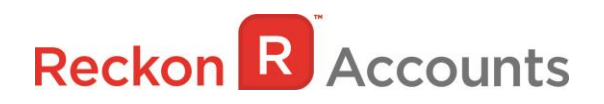

# **STEPS TO UPGRADE**

1. Go to [Reckon Accounts Hosted](https://hosted.reckon.com/RAHV2/ReckonAccountsLogon.aspx) login page. Enter your Username and Password then click on the Login button.

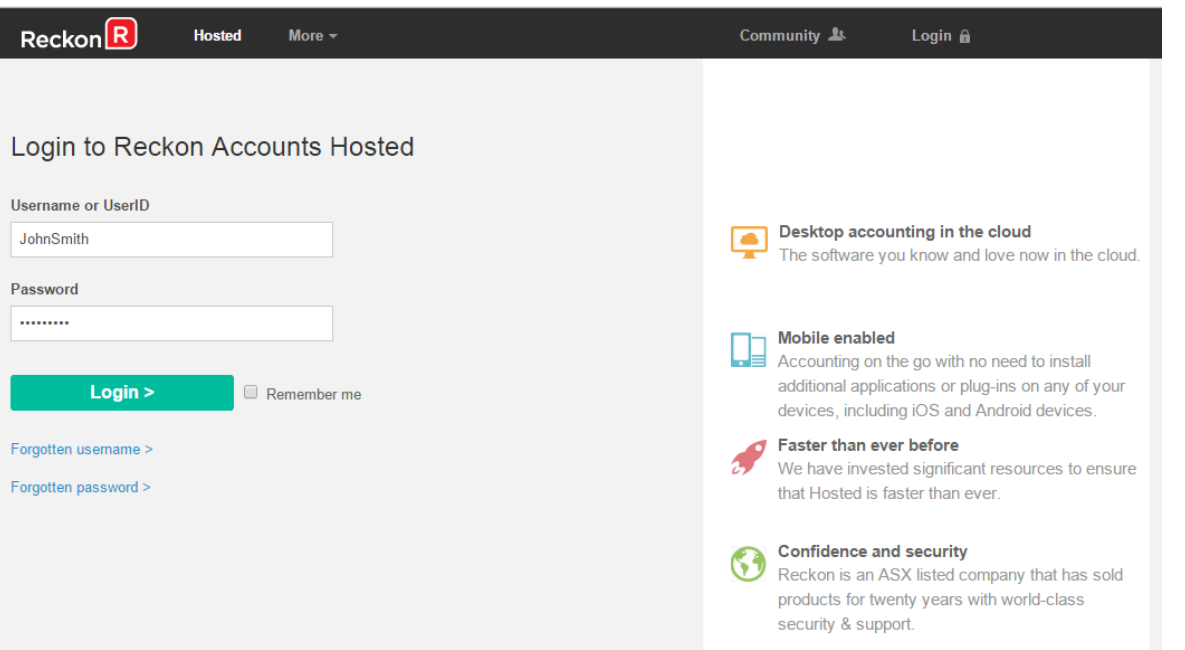

2. To prep your data file for upgrade, Click on **Launch Accounts 2018 R2** button.

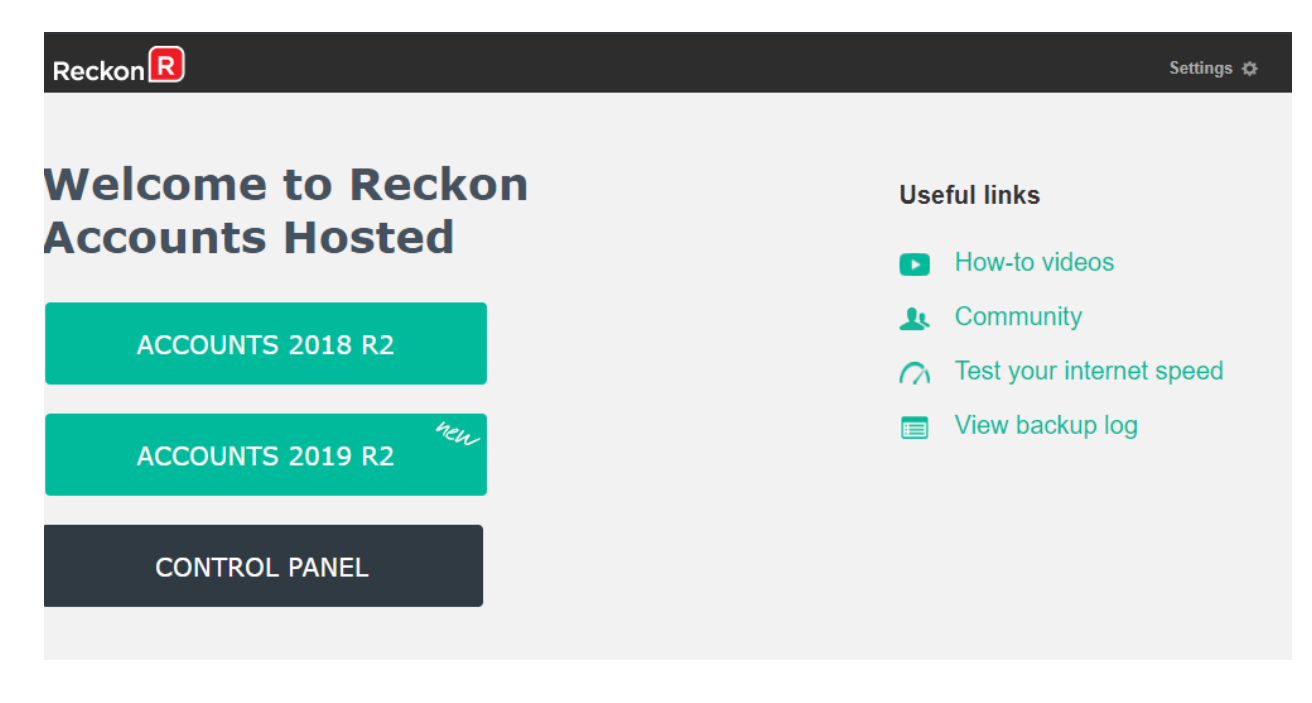

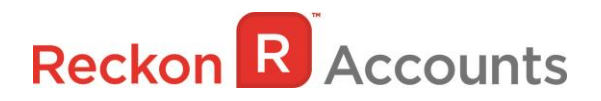

- 3. Open your company file. Print a copy and/or check financial reports such as your Trial Balance, Profit & Loss and Balance Sheet reports;
- 4. Create a backup of your Accounts Hosted 2018 R2 company file(s) by going to **File** → **Save Copy or Backup**. Save your backup file (.QBB) on to Reckon Accounts Hosted - My Backup (B:) drive.

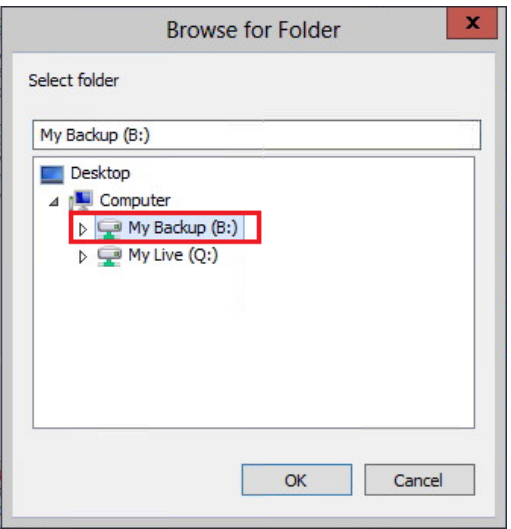

Choose the option to take a "Portable Backup" if you intend to download the back up to your local hard drive. A portable backup is smaller in size than the standard backup and is more practical for downloading local hard drive backups. Portable Backup may take longer time to create & restore than the standard backup.

For best practice for Hosted backup and File maintenance, please read this [article.](https://community.reckon.com.au/reckon/topics/best-practice-hosted-backup-and-file-maintenance)

5. Click on **File** menu then select **Exit** from Accounts 2018 R2 after you have backed up your company file and wait for the browser tab to close.

#### **Important!**

It is essential to perform the proper **File** → **Exit** function whenever you want to exit from Reckon Account Hosted.

Please wait until the browser tab is closed automatically after performing a File Exit, the Hosted session is terminated successfully as a result. This will prevent later connection issues.

We do **not** recommend users to close the web browser, browser tab or close the Account Hosted application by clicking the Close button  $\begin{pmatrix} x \\ y \end{pmatrix}$  on the top right of the window while Hosted session is still active. This may cause issue when you try to launch a different Hosted version later.

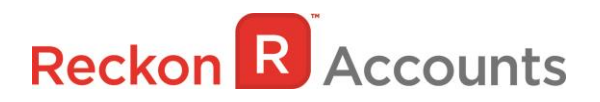

- 6. Return to the Reckon Accounts Hosted dashboard page. If you have logged off from the webpage, return to [Reckon Accounts Hosted](https://hosted.reckon.com/RAHV2/ReckonAccountsLogon.aspx) login page. Enter your Username and Password then click on the Login button.
- 7. Click on the **Launch Accounts 2019 R2** button when you login and open your company file; **Note:** You must login as the Reckon Accounts Administrator to upgrade your company file.
- 8. Reckon Accounts will ask you whether you would like to update your file to the new version. Type 'YES' and click **OK**.

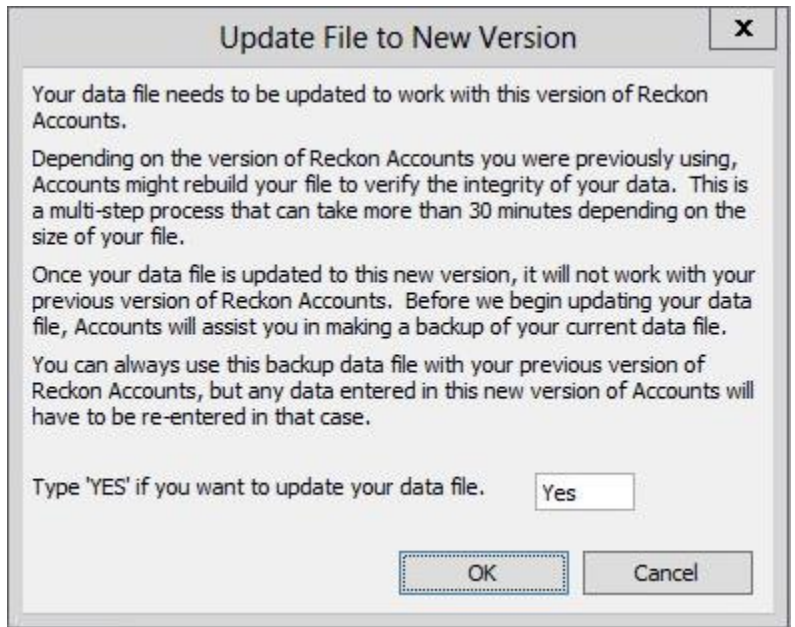

9. Reckon Accounts will prompt you to create a Backup before the upgrade progress. Click **OK** to create the back up.

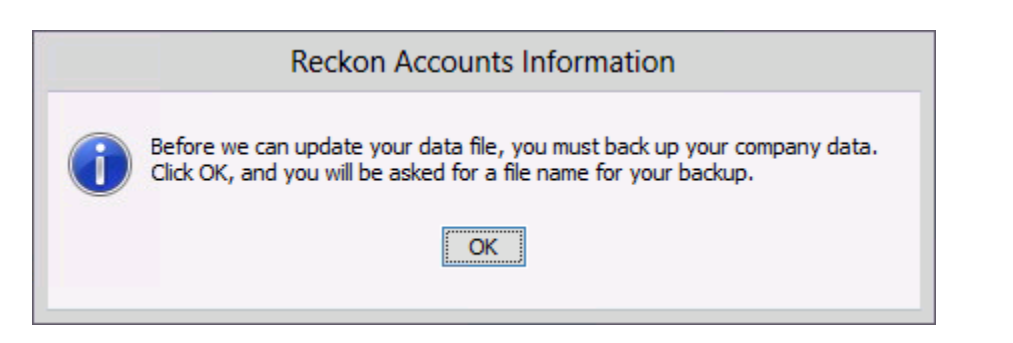

# **Reckon R** Accounts

If you are not prompted to update your file to the new version upon starting Reckon Accounts, click **File** menu → **Open Or Restore Company** and select **Open company file (.QBW)** option and click **Next**. Choose the company file you wish to update then click **Open**.

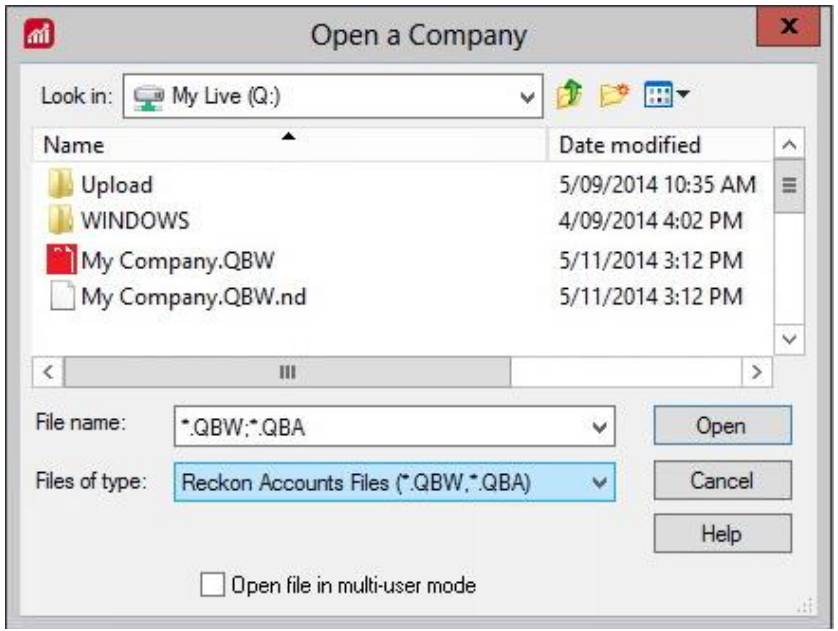

If you choose to restore the backup you created in the previous release, please ensure that you entered the exact file name in the **File name** field on the **Restore To** window.

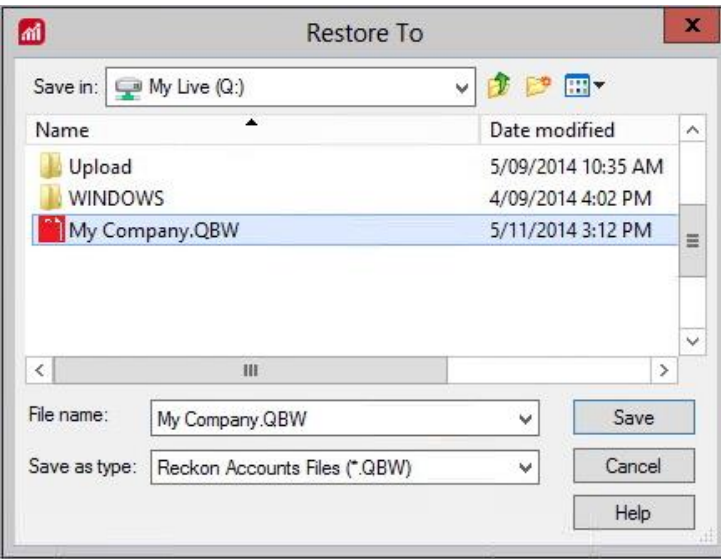

A message will appear asking if you wish to replace the company file. Click **Yes** to continue to upgrade process.

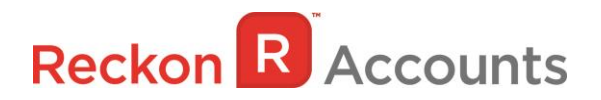

**Warning** - Overwriting the file means deleting it completely from the server. Please make sure that you are overwriting an old file, otherwise return to the earlier step and choose, **File** menu → **Open or Restore** option and choose select the "**Open company file**" option rather than Restoring a backup.

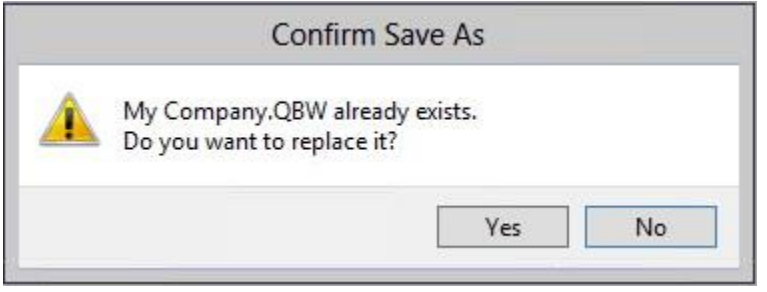

If the message below is shown, change the name of the company file then click **Save**.

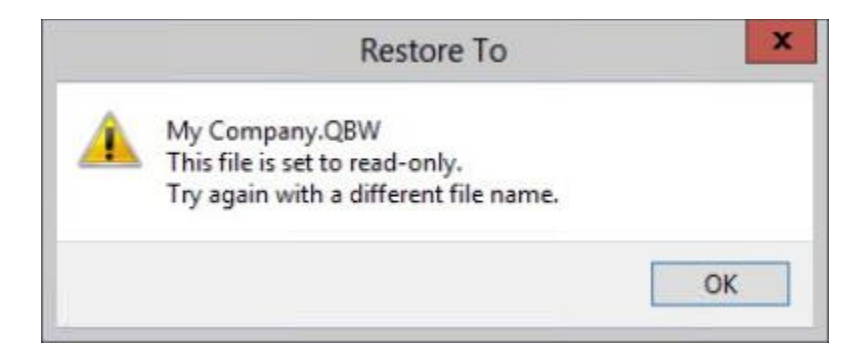

The upgrade time will depend on the size of your Reckon Accounts data file. **It is important that you do NOT exit or cancel out of Reckon Accounts during this time.**

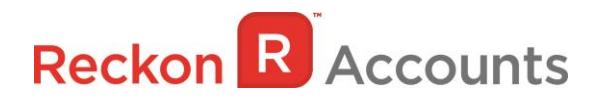

10. Reckon Accounts will then prompt you to take a backup of your company file. Click **Finish** and Reckon Accounts will automatically backup your file to Reckon Accounts Hosted Backup drive - My Backup (B:) drive.

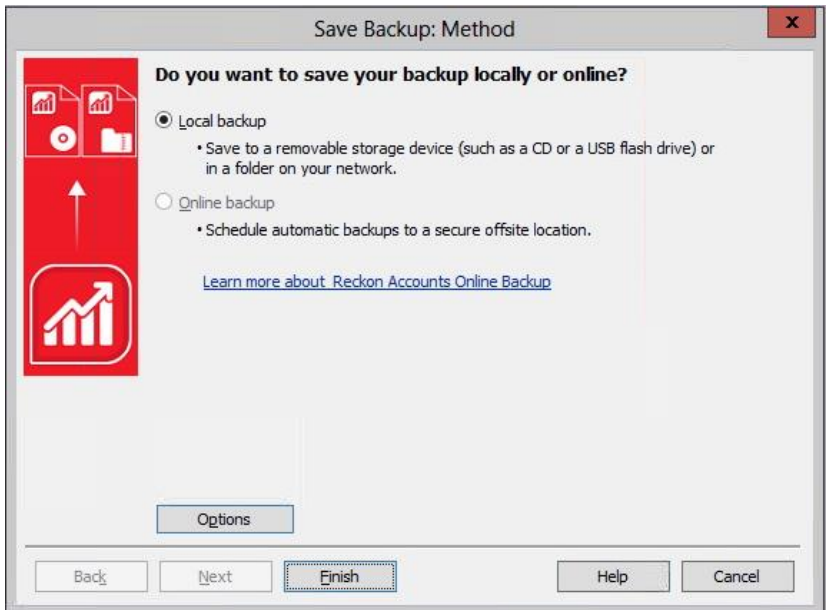

Click **OK** to save the backup onto the B drive.

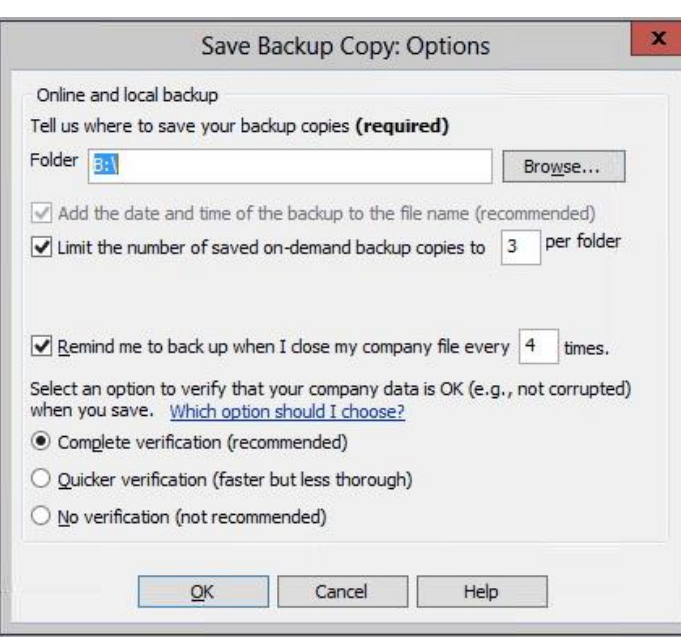

11. Reckon Accounts will now prompt you to Update Company. Click **Yes**;

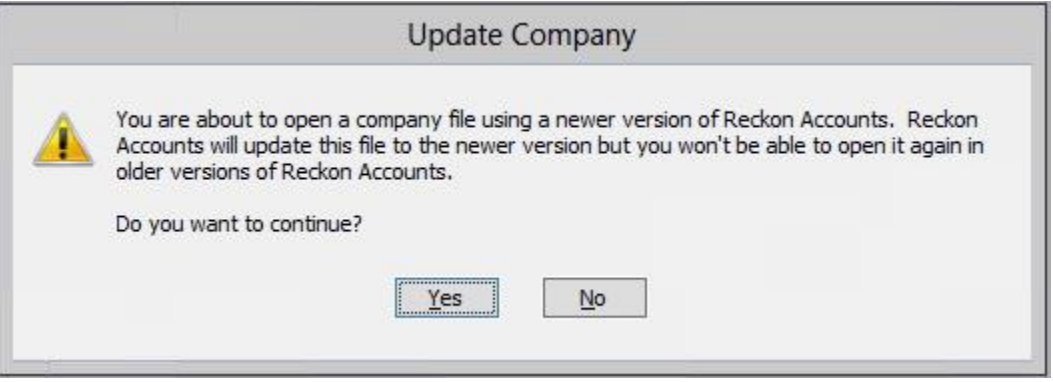

**Reckon** R Accounts

- 12. Check financial reports such as your Trial Balance, Profit & Loss and Balance Sheet reports against the reports generated in Accounts 2018 R2 as per step 3;
- 13. Congratulations! Your Reckon Accounts file has been successfully updated.
- 14. If you have multiple Company Files, repeat this process with each of them.